### **APLICATIVO AeroCP 3.0 (tutorial 1)**

#### **Objetivos:**

- 1) Aprender a usar o aplicativo AeroCP 3.0
- 2) Calcular o centro de pressão (CP) do minifoguete Sondinha II, versão ITA

### **Procedimento:**

1) Inicializar o aplicativo AeroCP 3.0; o resultado deve ser o mostrado na Figura 1.

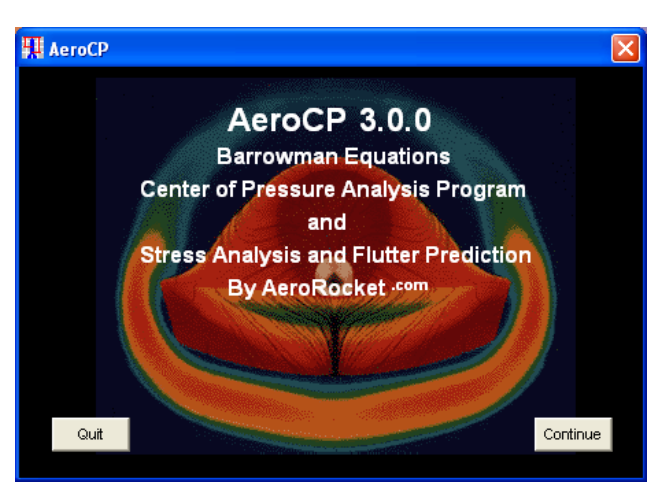

Figura 1. Janela inicial do aplicativo AeroCP 3.0.

2) Clicar no botão "Continue"; deverá surgir a janela mostrada na Figura 2.

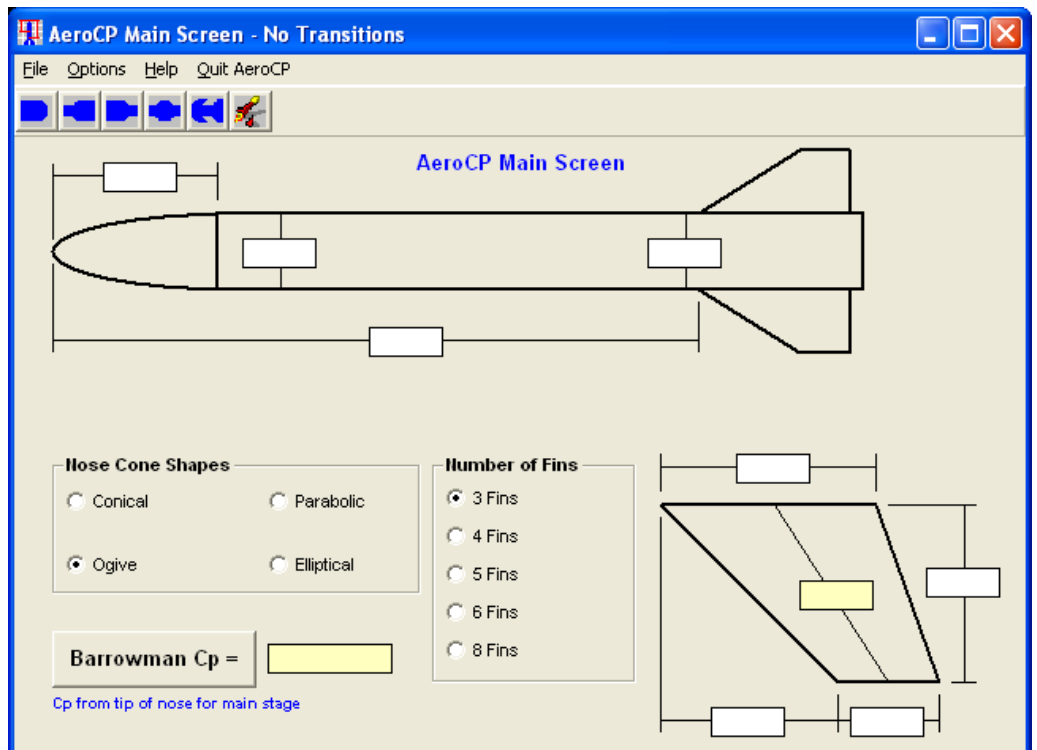

Figura 2. Janela principal do aplicativo AeroCP 3.0 antes do seu uso.

3) Definir o comprimento do nariz (Nose): Ln = 55 mm

4) Definir o tipo de nariz (Nose): parabólico (parabolic)

5) Definir o diâmetro do tubo-foguete onde o nariz está preso: dn = 20 mm

6) Definir o número de empenas (number of fins):  $N = 4$  empenas (fins)

7) Definir a distância entre a ponta do nariz e o início das empenas no tubo-foguete: Yfo = 256 mm

8) Definir o diâmetro do tubo-foguete onde as empenas estão fixadas: df = 20 mm

9) Definir o comprimento das empenas que está fixado ao tubo-foguete: a = 51 mm

10) Definir a envergadura das empenas:  $s = 36$  mm

11) Definir o comprimento da ponta das empenas:  $b = 28$  mm

12) Definir o comprimento complementar da ponta das empenas: m = 23 mm

Após as etapas 3 a 12, a janela principal do aplicativo AeroCP 3.0 deverá estar como mostrado na Figura 3.

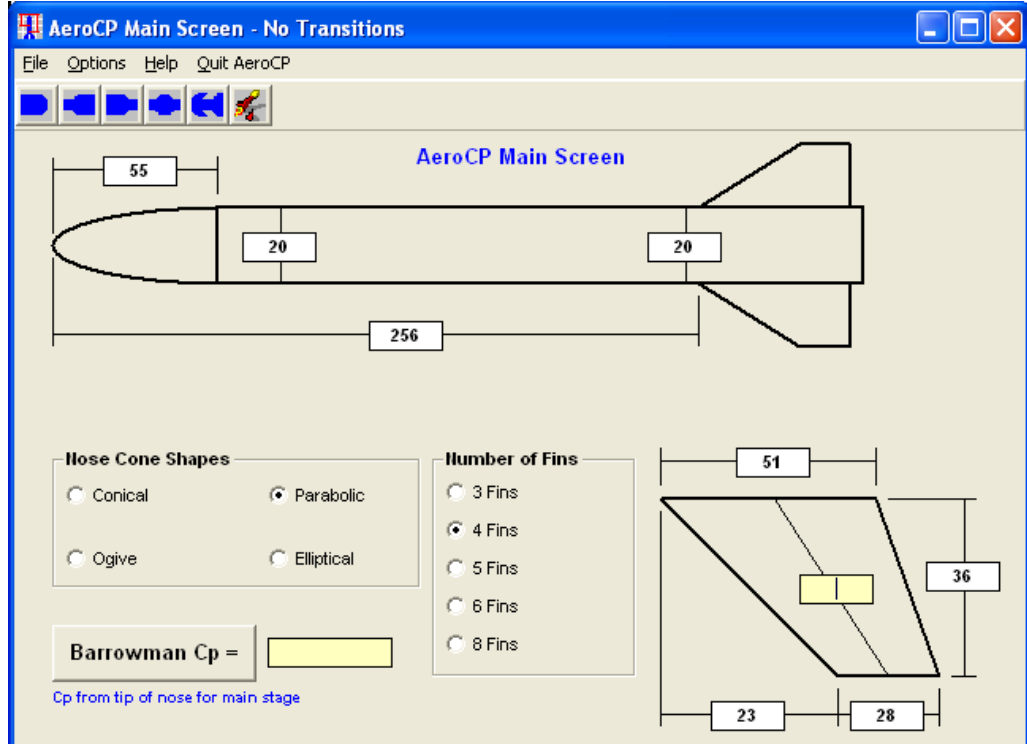

Figura 3. Janela principal do aplicativo AeroCP 3.0 após a definição dos dados.

13) Clicar no botão "Barrowman Cp =". O resultado do centro de pressão (CP) é mostrado ao lado deste botão, conforme mostrado na Figura 4; ele é igual a 259,0 mm.

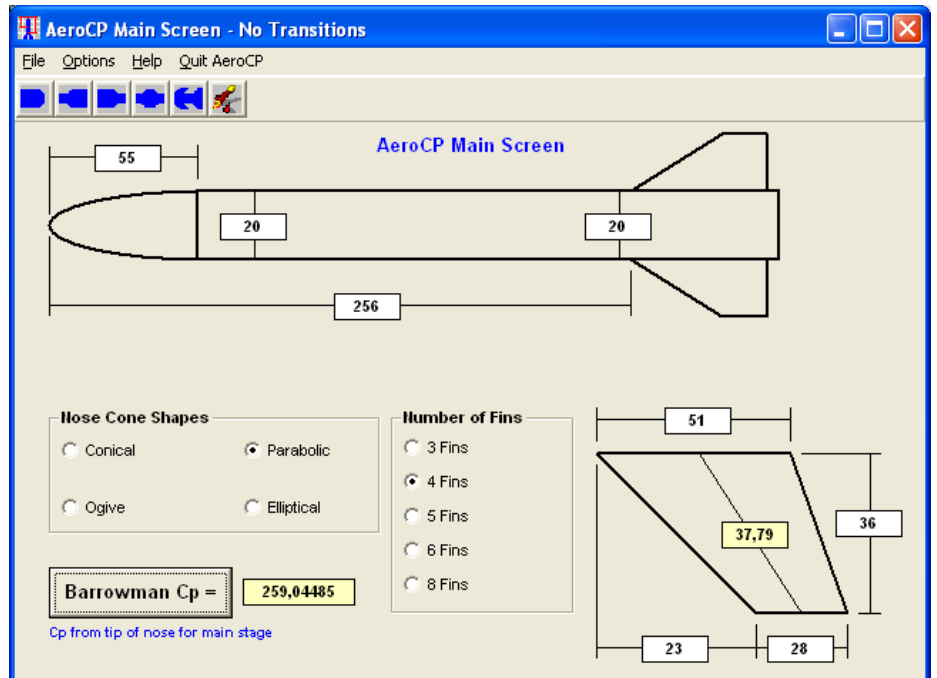

Figura 4. Janela principal do aplicativo AeroCP 3.0 com o resultado do CP (centro de pressão) do minifoguete Sondinha II, versão ITA.

Instruções básicas sobre o aplicativo AeroCP 3.0 podem ser vistas na Figura 5. No aplicativo, elas são acessadas clicando-se na opção "Help" do menu e, depois, em "Instructions". Para fechar esta janela basta clicar no botão "Close".

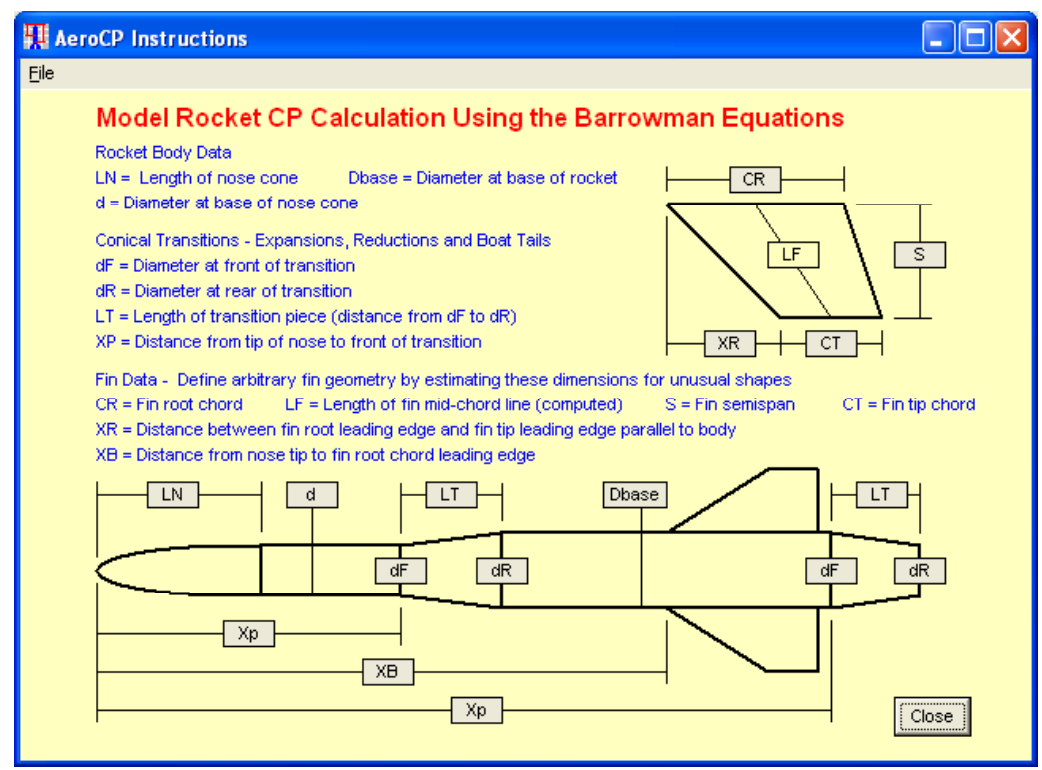

Figura 5. Instruções básicas sobre o aplicativo AeroCP 3.0.

Conforme pode-se ver na Figura 5, o aplicativo AeroCP 3.0 também permite usar expansões ou reduções de seção, isto é, as chamadas transições de seção. Para isso, basta clicar sobre o ícone adequado no menu. Um exemplo é mostrado na Figura 6, que se constitui na inclusão de uma expansão e uma redução de seção do tubo-foguete do Sondinha II.

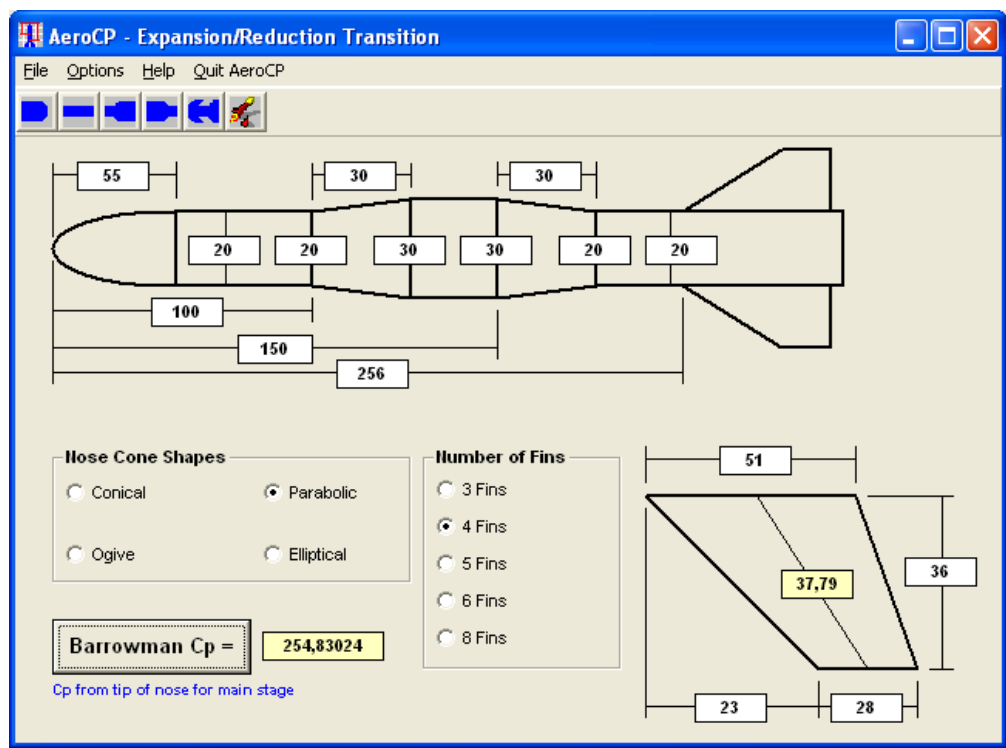

Figura 6. Exemplo do Sondinha II com uma expansão e uma redução de seção no seu tubo-foguete.

O aplicativo AeroCP 3.0 também permite calcular o CP de um minifoguete bi-estágio. Para isso primeiro é necessário calcular o CP do segundo estágio (o que tem o nariz do minifoguete). Depois, clicar no ícone "Multi-Stage rocket". Surgirá uma nova janela para cálculo do CP do minifoguete completo, isto é, com os dois estágios.

# **Exercícios:**

## **Exercício 3.1:**

Calcular a margem estática (E) do minifoguete (MF) Sondinha II (S-II), padrão ITA, sem propelente.

# **Exercício 3.2:**

Calcular E para o MF S-II sem empenas. Ele é estável neste caso?

# **Exercício 3.3:**

Determinar uma solução para as dimensões e o número de empenas do MF S-II para que a sua margem estática (E) fique próxima à unidade.

## **Exercício 3.4:**

Projetar as empenas do MF S-II com pára-quedas, definido no exercício 2.1, para que E = 1.

### **Exercício 3.5:**

Sabendo-se que o CG do MF X-1, do IAE/CTA, é de 225 mm, calcular sua margem estática. Os dados do X-1 para cálculo do CP são apresentados na Figura 7.

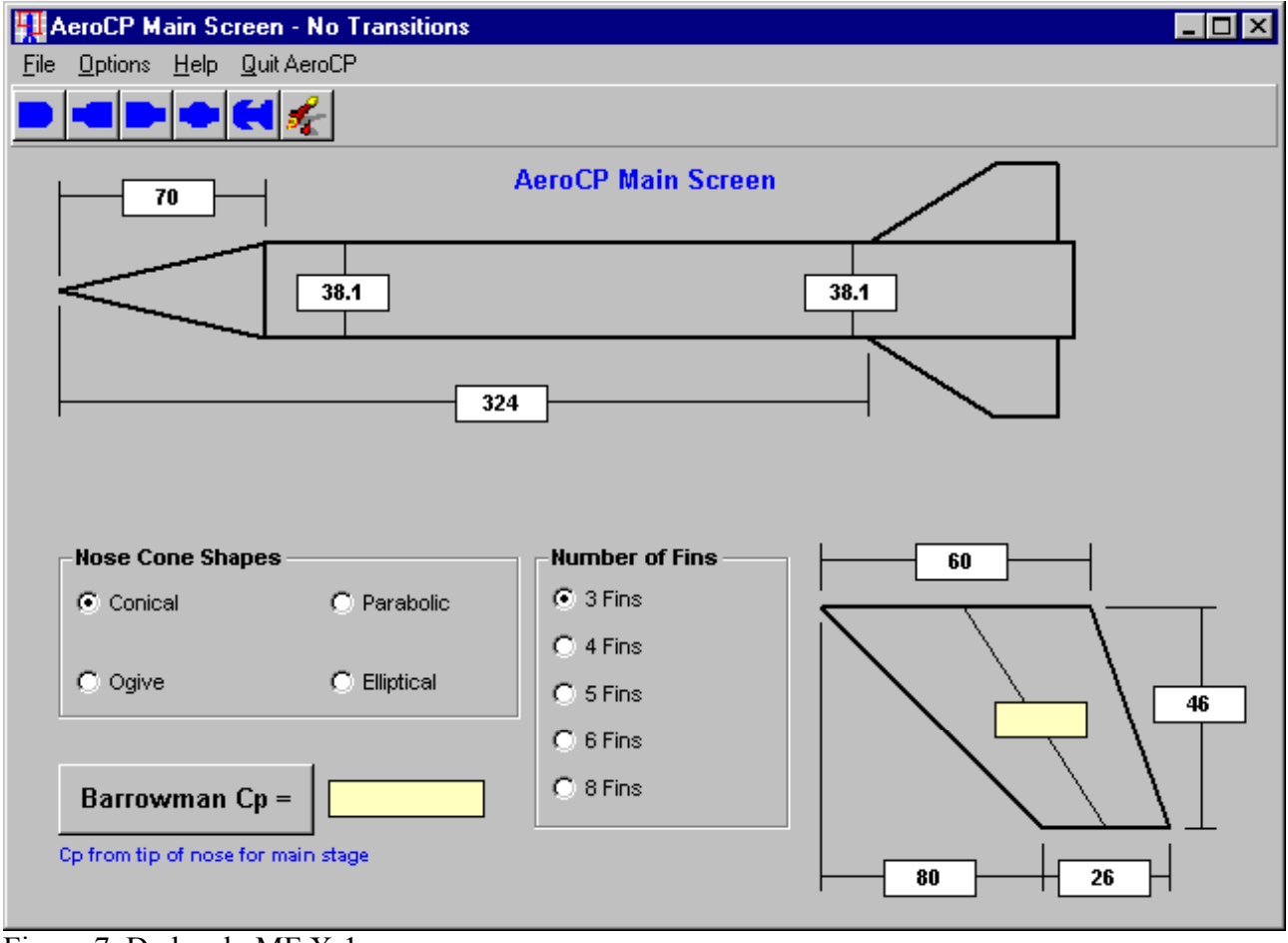

Figura 7. Dados do MF X-1.